## 05 - Zoom Desktop Client - Setup & Configuration

## Download and install Zoom desktop client

- Go to https://zoom.us/support/download
  - from Google Chrome.
  - The Zoom client should begin downloading upon entering the site.
- 2. Click **Open** to begin the installation.

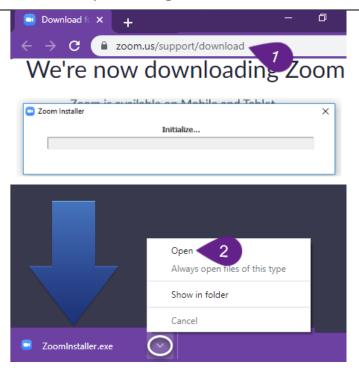

## After installation:

Once the installation is complete, the **Sign** in window appears.

- 1. Click the **Sign In** Button.
- 2. Click "Sign in with SSO".
- 3. Type "gnb" in the company domain field and click "Continue".
- 4. Choose your AD account from the Microsoft window that appears.
- 5. If you are asked for your password, enter your AD password and click "Sign In".
- 6. A Stay signed in window appears, click "Yes".

You now have the Zoom client for meetings installed.

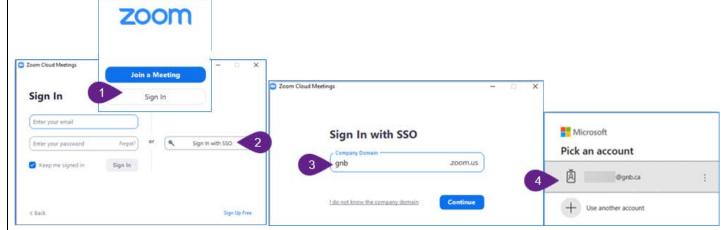